**Web Editor Tool Manual**

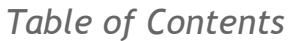

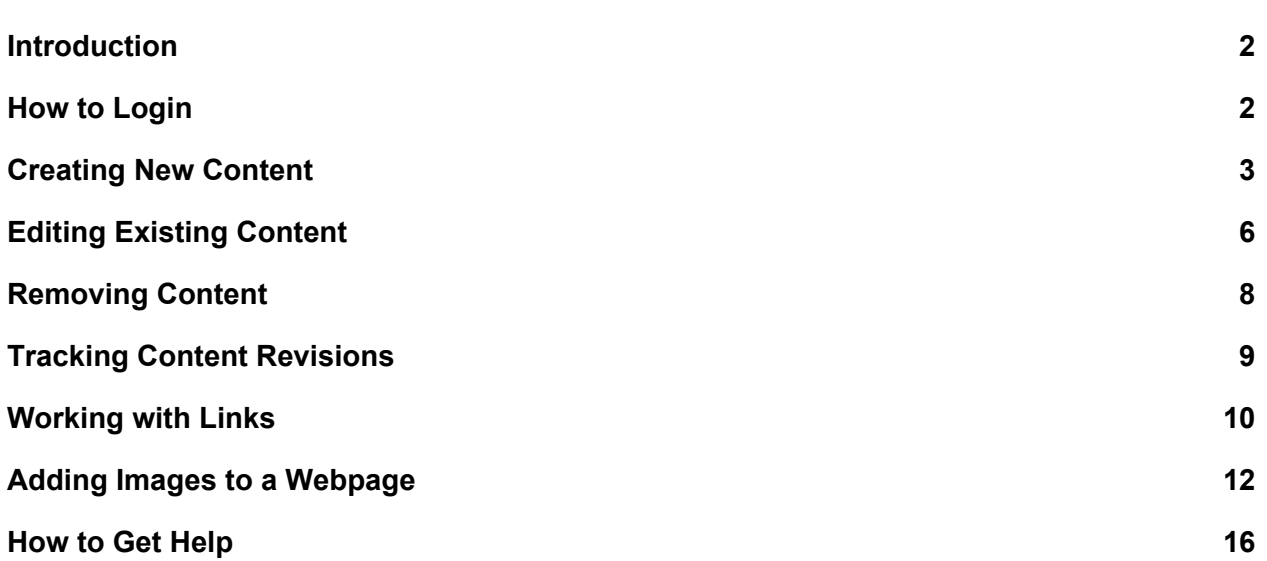

**Web Editor Tool Manual**

#### <span id="page-1-0"></span>Introduction

This manual provides an overview of the web editor tool functions on the UCI School of Social Ecology website. Our goal is to provide you will a useful guide, so your feedback is always welcome.

#### <span id="page-1-1"></span>How to Login

Before you first receive access to edit a specific website within the School, you are required to

meet with our Director of Communications for a website overview, covering topics such as design consistency, content updates and maintenance.

To login to a Social Ecology website, click the login link at the bottom footer of the website homepage

After you login, you should see the menu bar at the top of the screen. There you'll find the various links to make changes on the website. Different websites may offer different

options depending on your permissions.

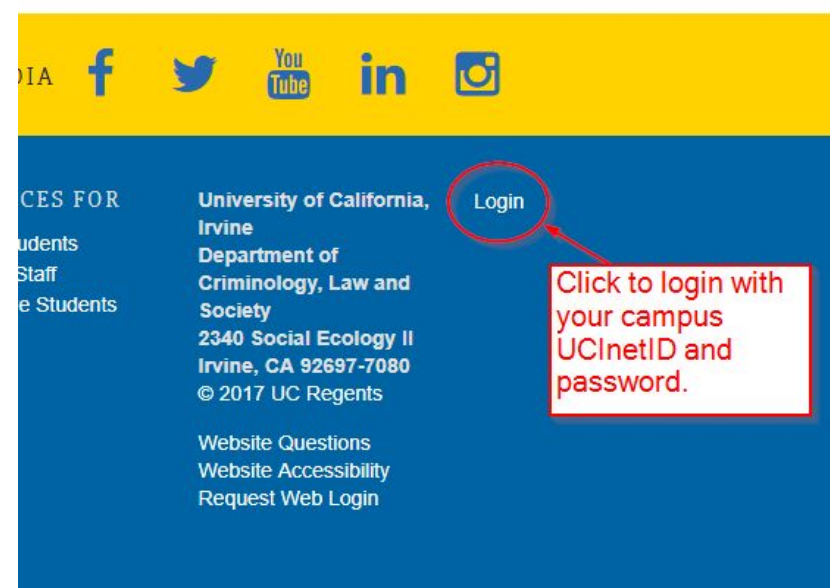

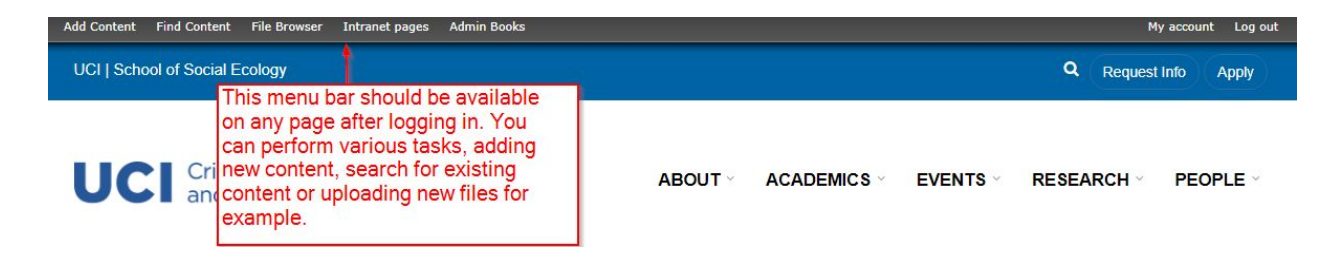

When you are done editing you can close the web browser. If you want to logout from the site, just click "Log out" on the far right.

**Web Editor Tool Manual**

#### <span id="page-2-0"></span>Creating New Content

To create a new page, click on the link "Add Content" at the top left of the page. You will then be presented with a full list of possible content options. Depending on your website, you will have different content options. If you are not sure about what a specific content type is, feel free to ask. Some content types are used by the website system and you don't need to use them. Typically, you will create a new web page, titled "Page" with your units acronym (i.e. CLS, PSB).

After clicking on the type of content you want to create, the screen to enter the new content will appear. There you can enter the title and the body of the page. The title will appear at the top of the page, and the body is the main content

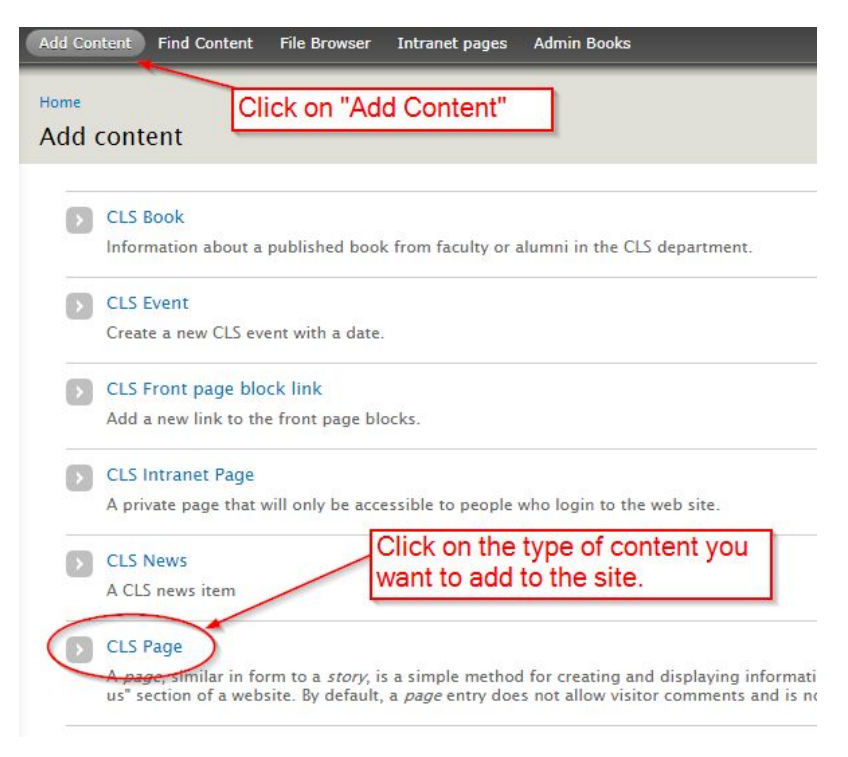

that will appear. On the new sites you can also optionally add a banner image or highlight, which will be covered in more detail later.

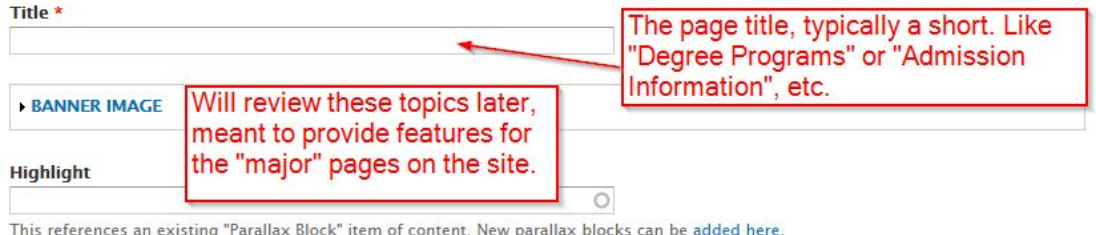

#### **Body (Edit summary)**

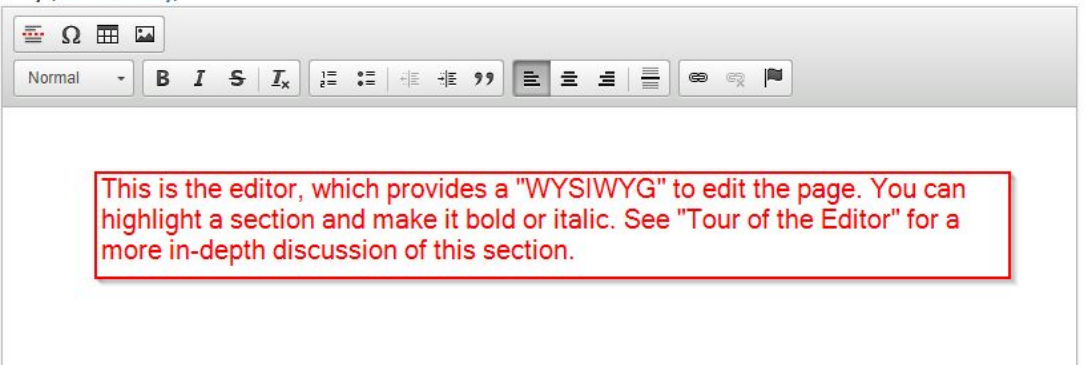

#### **Web Editor Tool Manual**

When editing a page, the available icons in the web editor tool may change depending on which **Text format** you have selected. Sometimes it may default to one format or the other. If you have a preference for the default format, please contact Eric Carter.

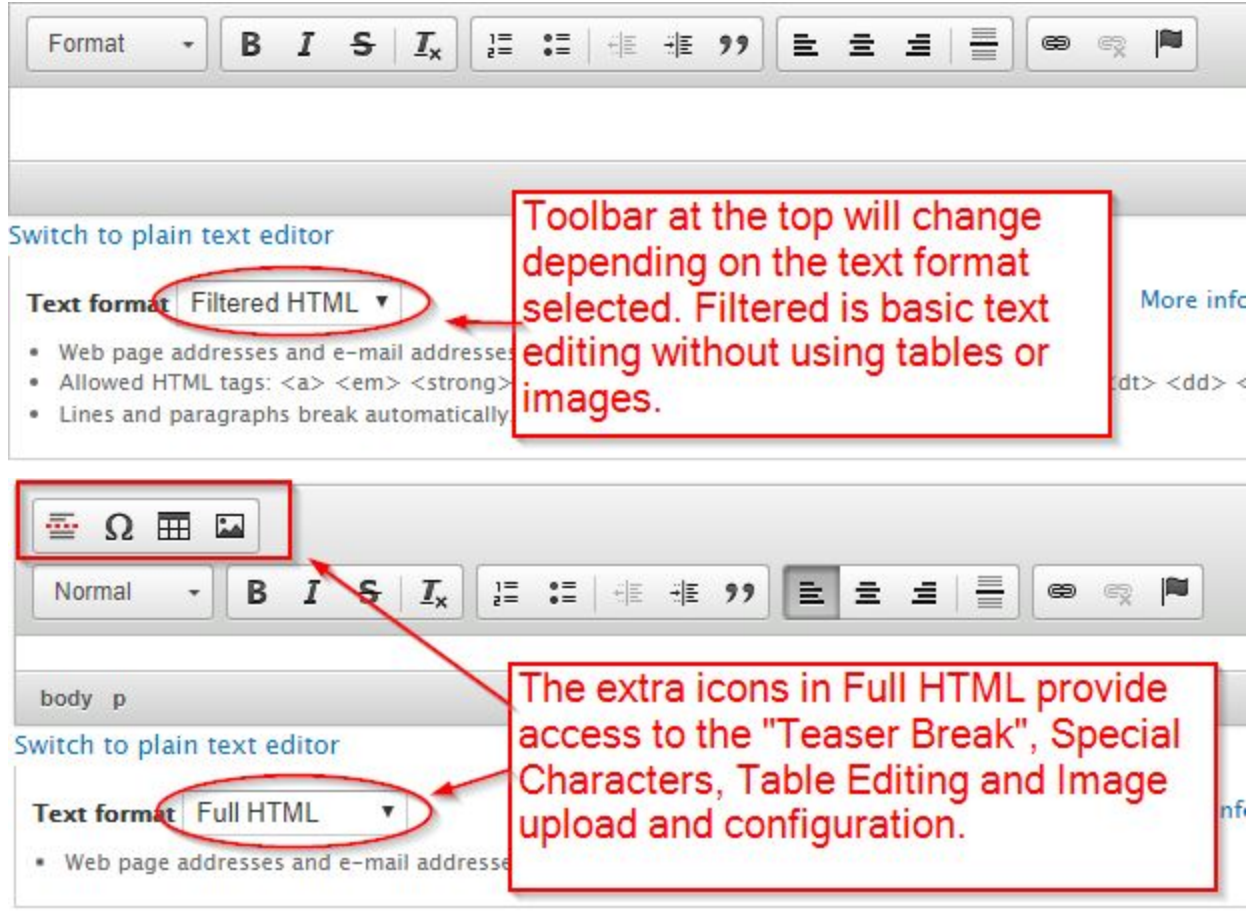

**Web Editor Tool Manual**

Below is an overview of the specific sections in the web editor tool.

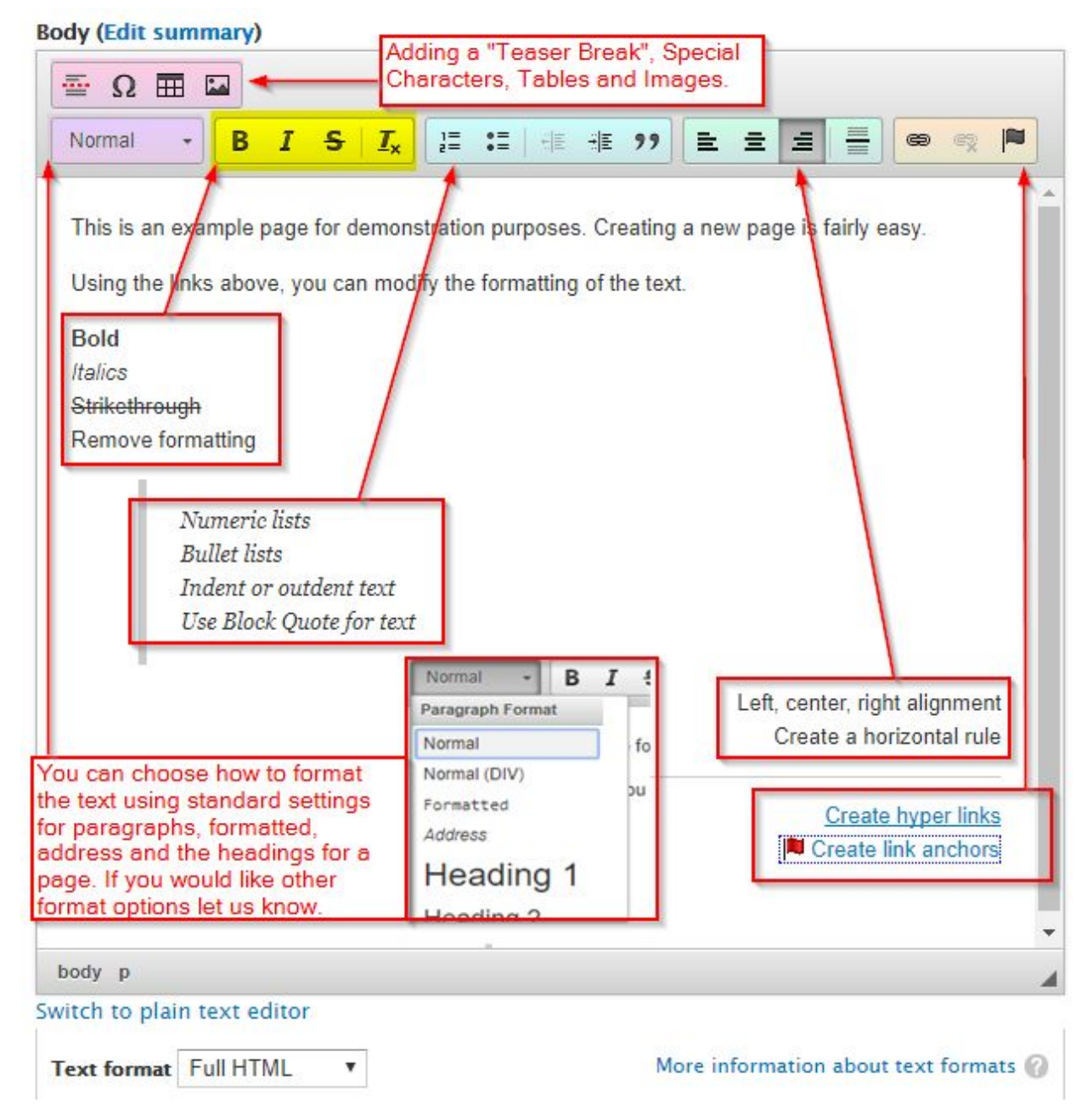

**Web Editor Tool Manual**

#### <span id="page-5-0"></span>Editing Existing Content

When you are logged into the website, you can edit an existing page three ways:

1. Visit the existing page you would like to edit and click the edit tab (see image below)

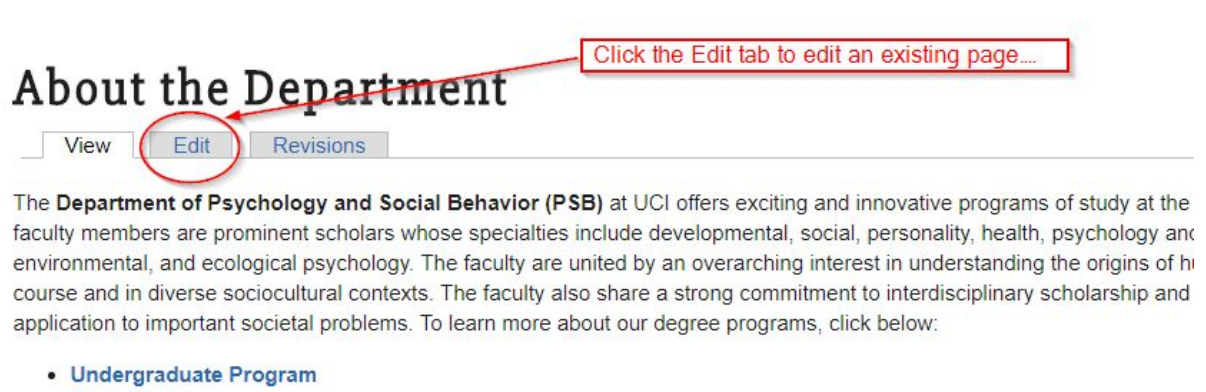

- Ph.D. Program
- Master of Legal and Forensic Psychology
- Post-Baccalaureate Program in Psychology and Social Behavior

After clicking the "Edit" tab, you should be presented with the standard editing environment. Once you have completed your edit, remember to "Save" the page.

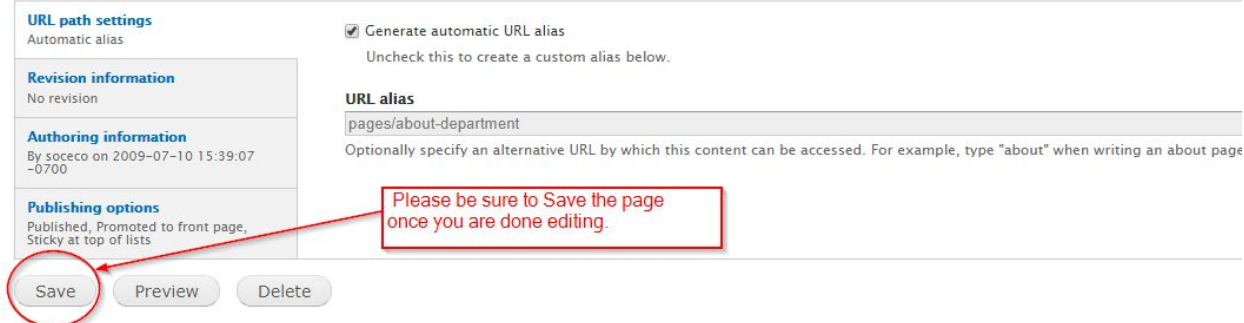

**Web Editor Tool Manual**

2. Find or look for the existing page under the menu item "Find Content." Using the "Find Content" option allows you to list all existing content given certain conditions. You can filter the content by type and/or status of the content. You can also select multiple pages or other content and perform the operations listed under "Update Options".

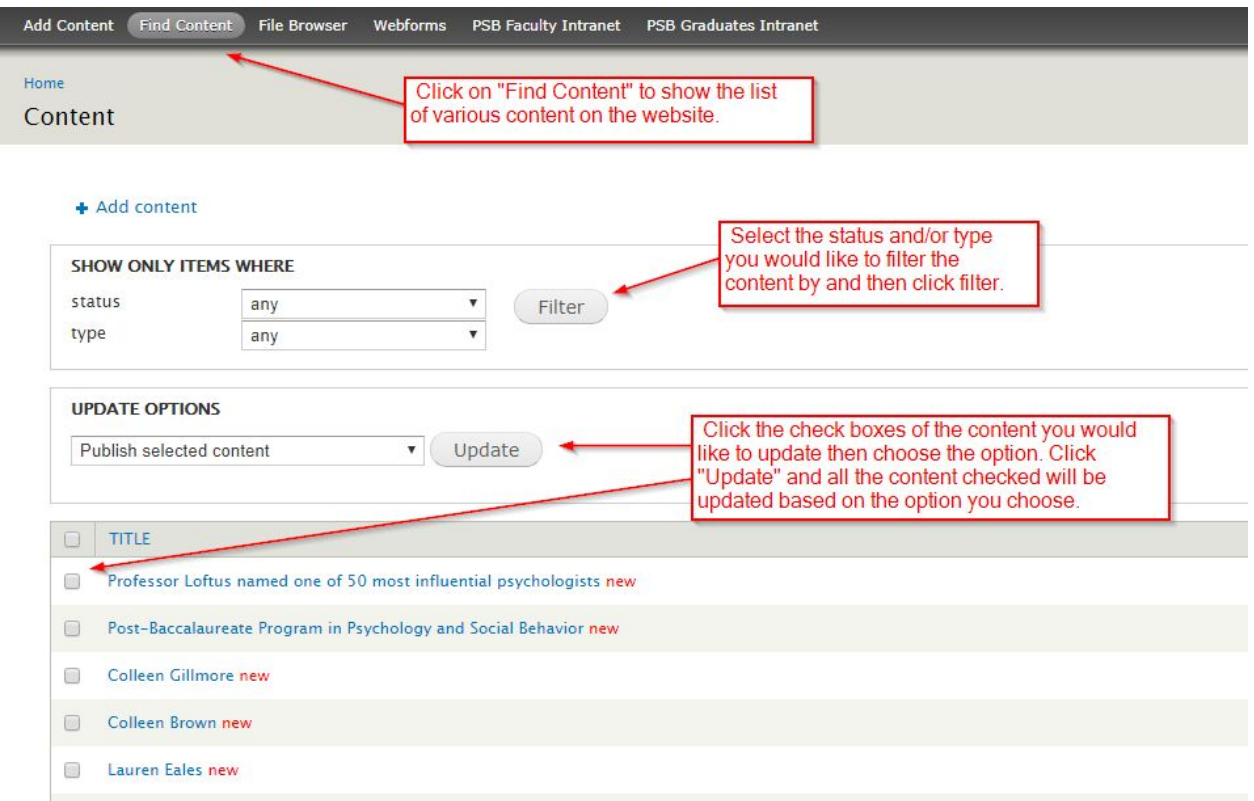

3. Search the site and look for specific content, just use the search available on the website and type in the search terms.

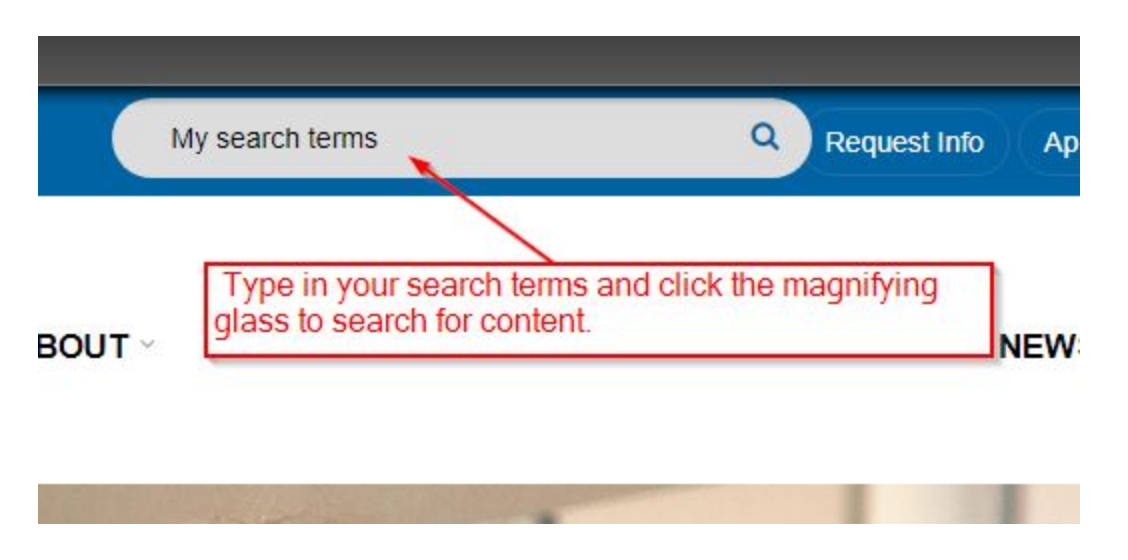

**Web Editor Tool Manual**

#### <span id="page-7-0"></span>Removing Content

To remove content, just navigate to the page you want to remove and then click "Edit" at the bottom of the page, instead of clicking the "Save" button, just click "Delete". You will be asked to confirm if you want to delete the existing content.

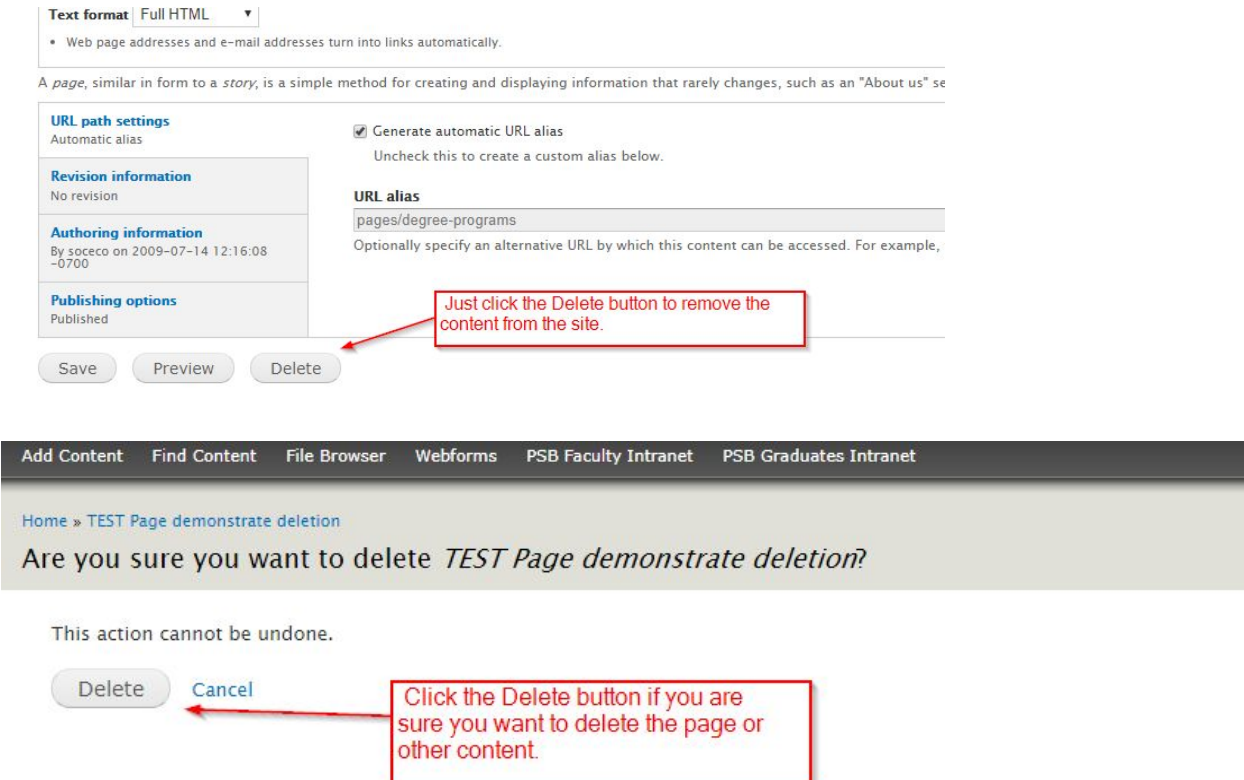

If you would like to keep the page content but would like to remove it from public view, "Unpublish" a page. Think of this like a draft document. It is saved on the site, but can only be viewed by a web editor. Please note, don't unpublish a page if other pages are currenlty linked to it. If you do, the page will display an error message to the public. Typically unpublished pages will have a pink background when visited.

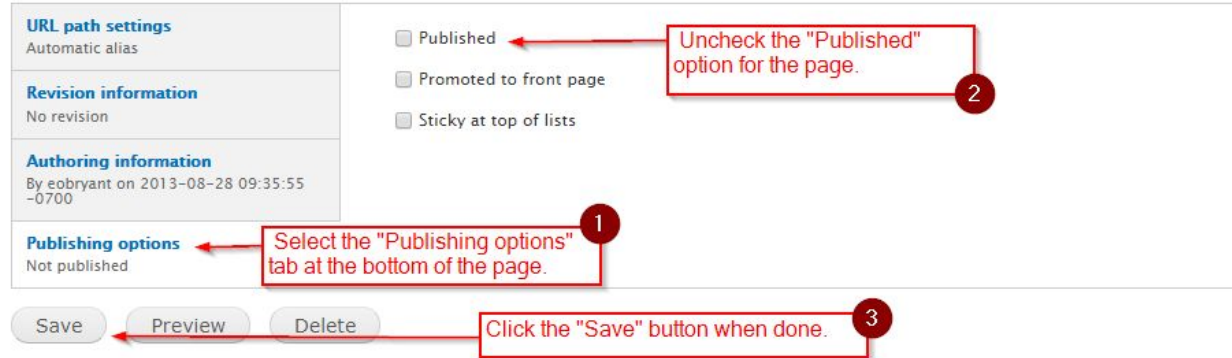

**Web Editor Tool Manual**

#### <span id="page-8-0"></span>Tracking Content Revisions

If you would like to make a backup copy of the page when editing, you can create a new "revision" of the page. This will allow you to go back to the original page if you like. To create a new revision you would just need to choose the option at the bottom of the page before saving the page.

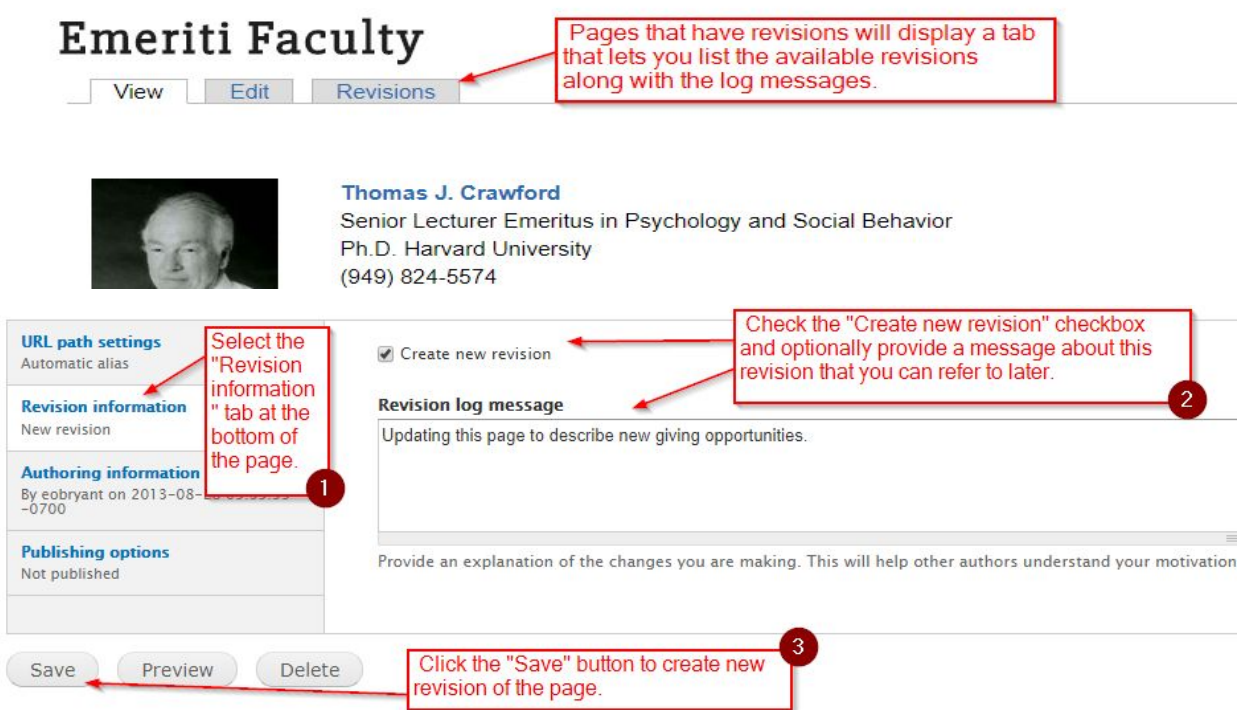

Click on the "Revisions" tab to display all the revisions made to that particular page. You can revert the page to older revisions if you would like. Be careful though, you cannot undo reverting a page to an older revision.

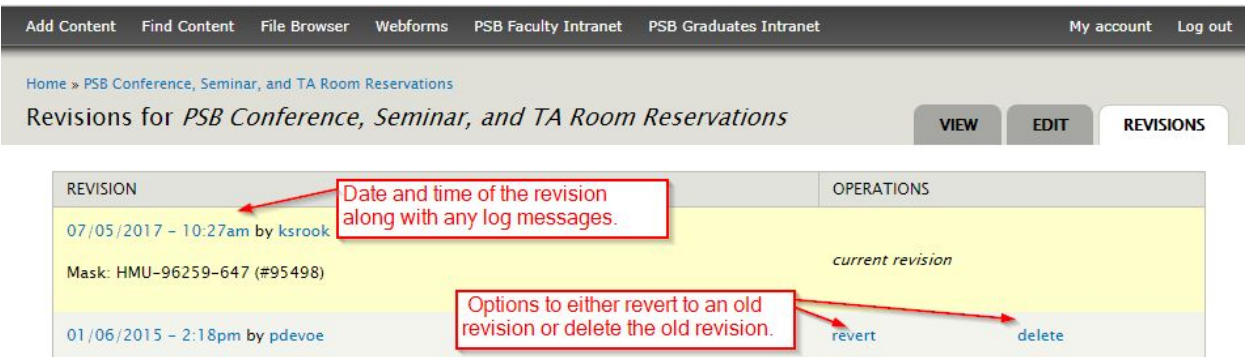

**Web Editor Tool Manual**

#### <span id="page-9-0"></span>Working with Links

To add a link, first select/highlight the text you would like to link. Next, click on the incon in the web editor tool. When you click on this link icon, a dialog box will appear and prompt you to add the new link URLS. You can also upload documents, like PDF files, using this same link icon.

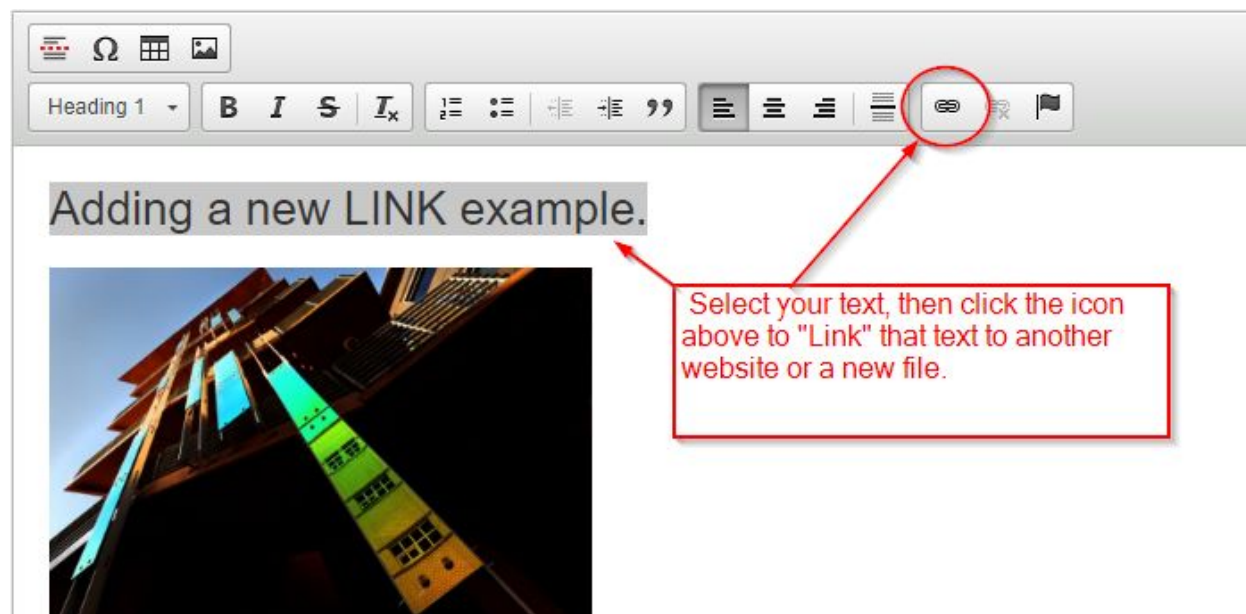

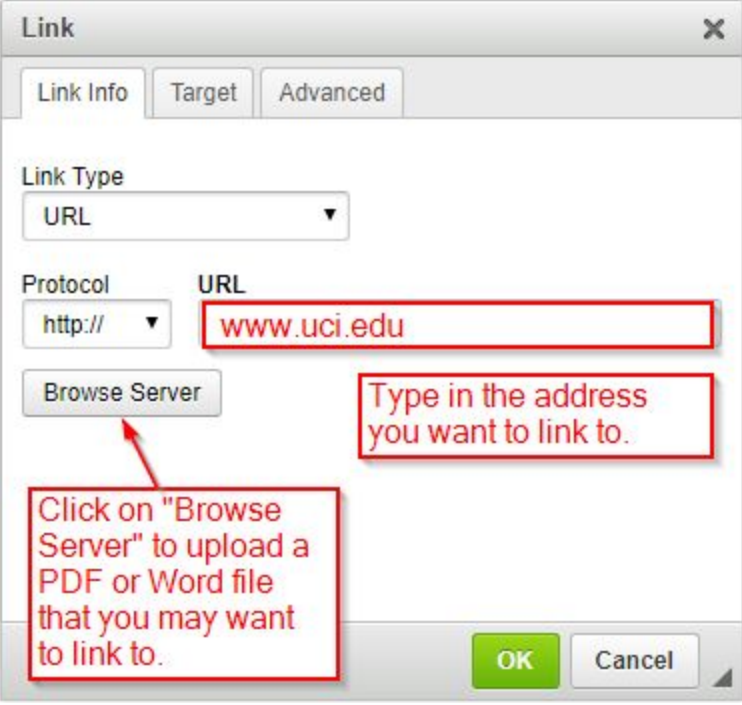

**Web Editor Tool Manual**

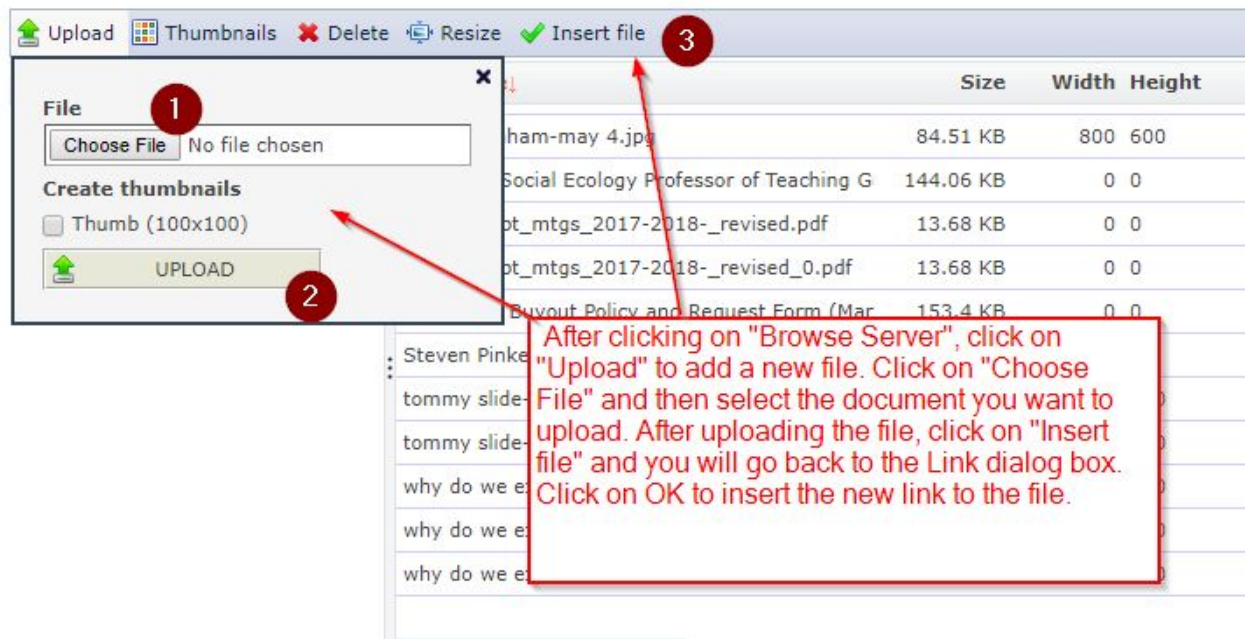

Click OK on the link dialog box to add your new link.

If you decide to remove a link, just select the linked text and click on the "Unlink"  $\frac{1}{\sqrt{2}}$  icon and it will remove the link from the text on your page.

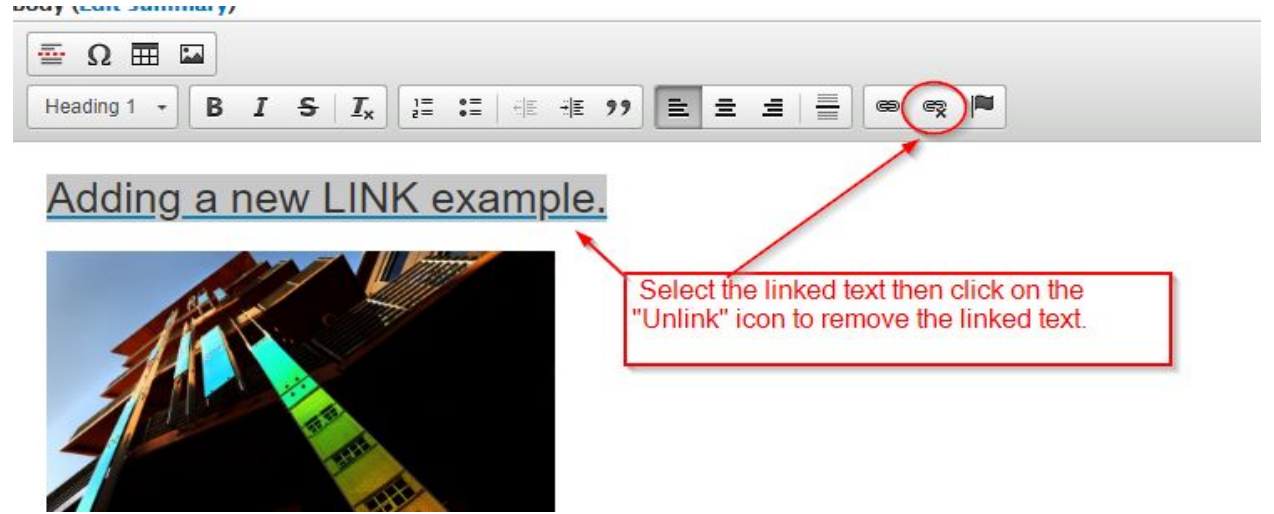

**Web Editor Tool Manual**

#### <span id="page-11-0"></span>Adding Images to a Webpage

You can upload images using the web editor tool. First, be sure to select the "Full HTML" text format below the editor. Then you should see the image icon appear at the top of the web editor tool.

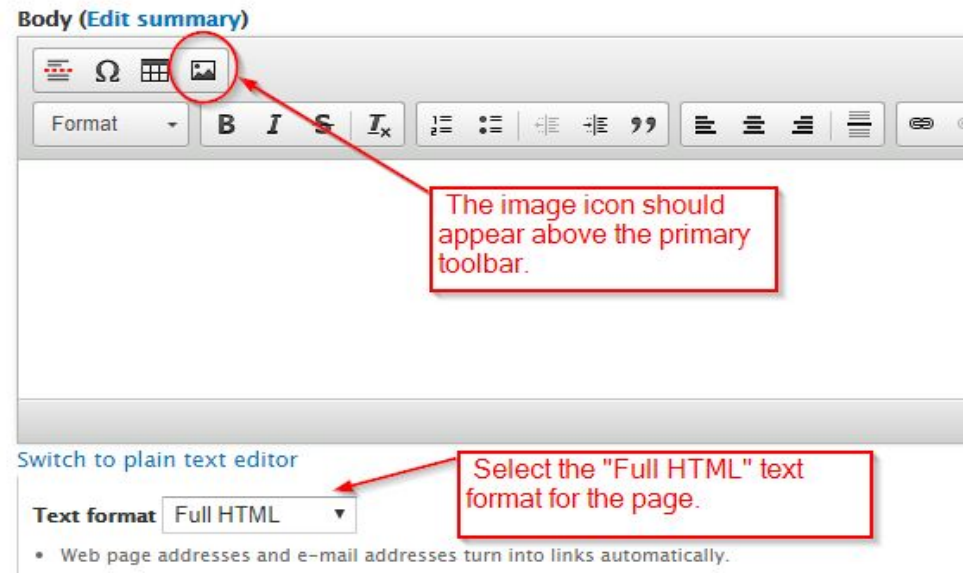

Click on the  $\boxed{ii}$  icon to add a new image to the page. After clicking on the image icon, you will see a new dialog box where you can add the image. Click on "Browse Server" to upload a new image.

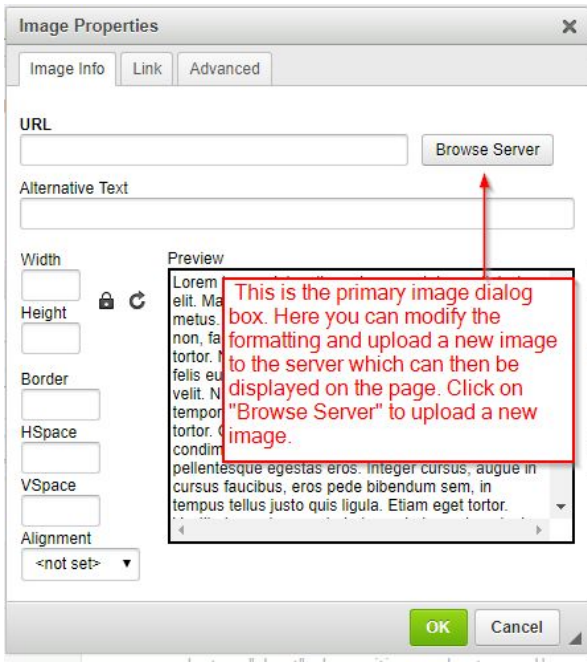

#### **Web Editor Tool Manual**

After clicking on "Browse Server" you will see the "File Browser" box pop up. Now you can view existing files and upload new files.

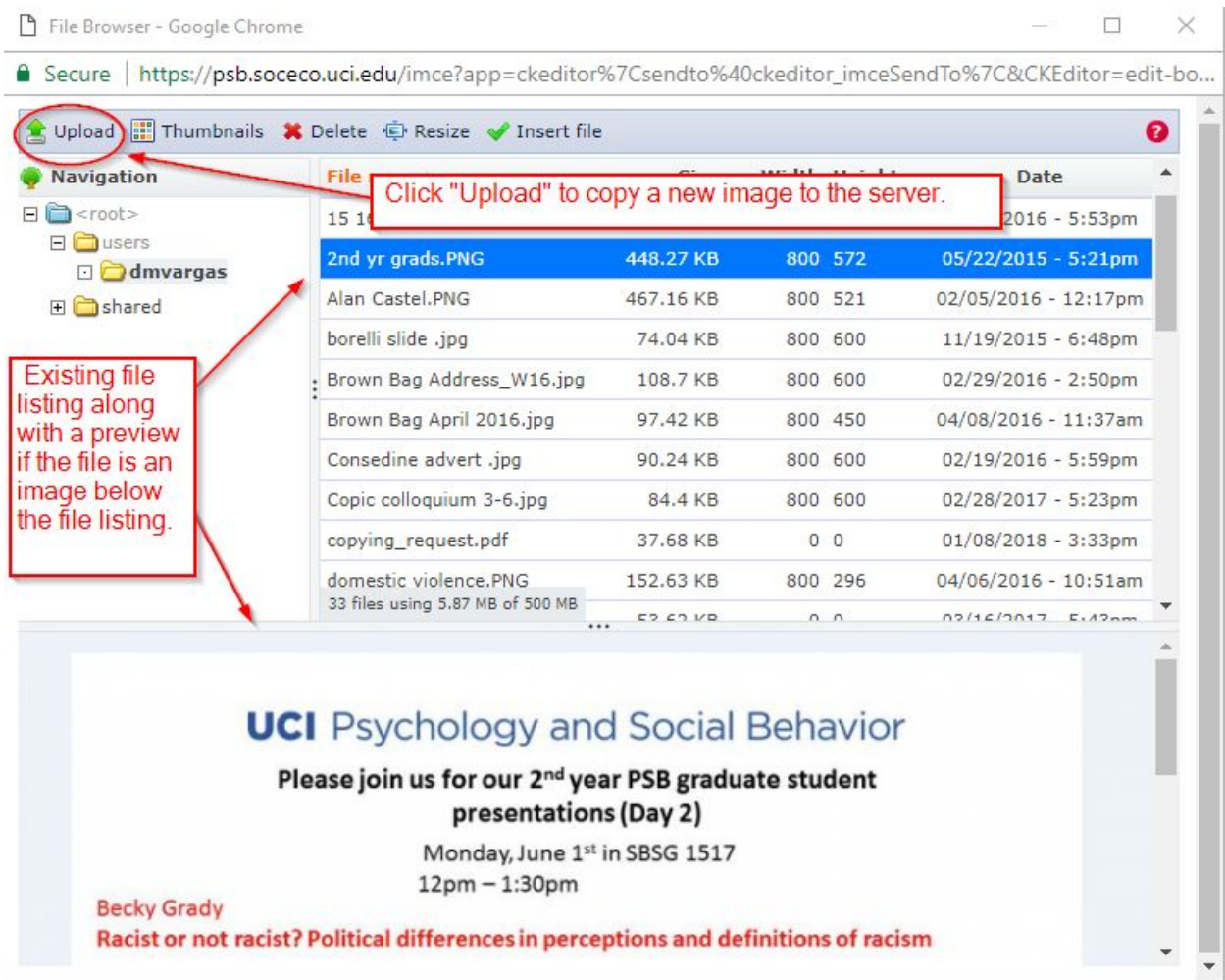

**Web Editor Tool Manual**

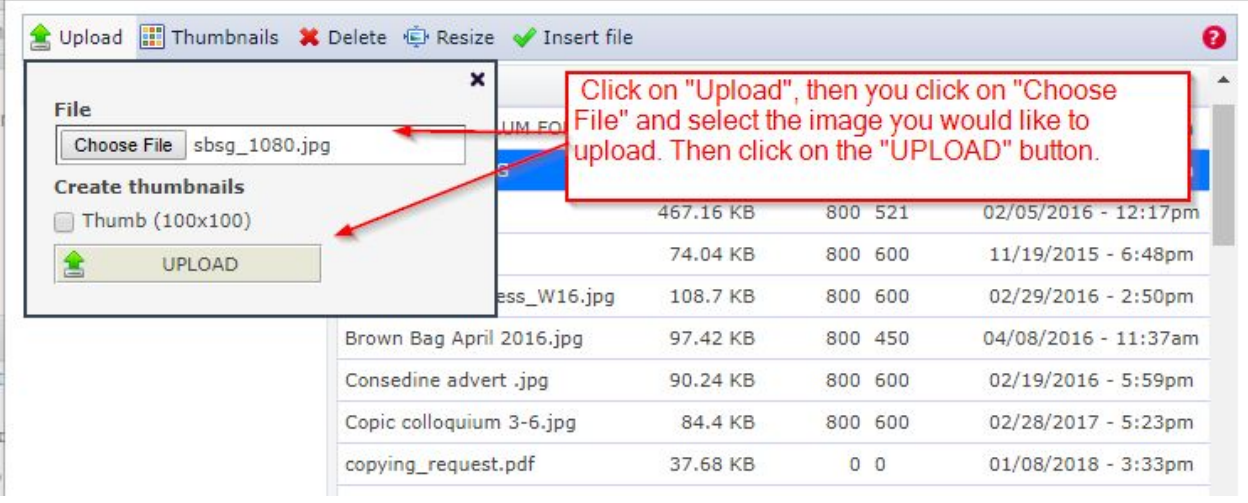

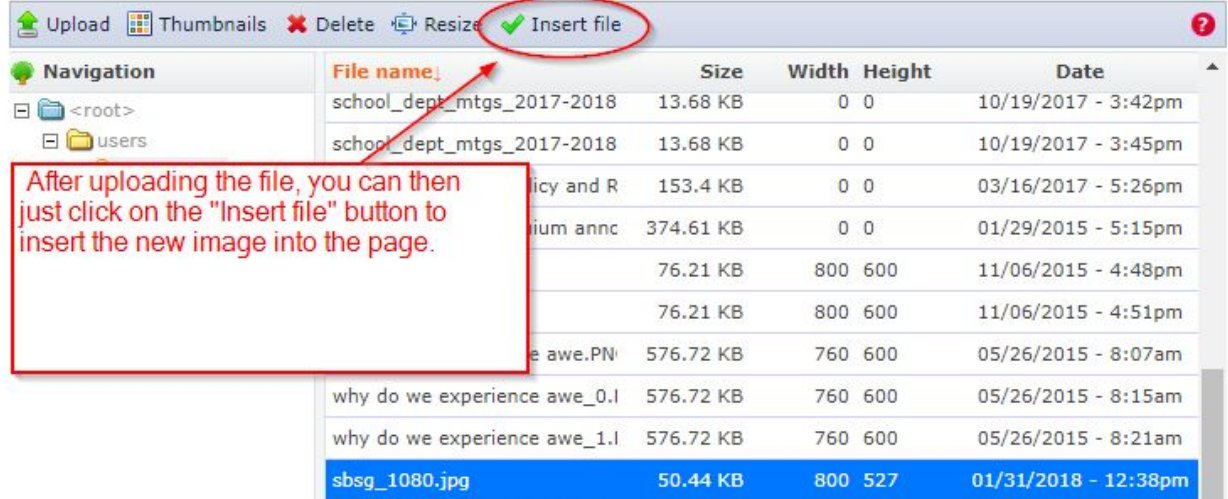

34 files using 5.92 MB of 500 MB

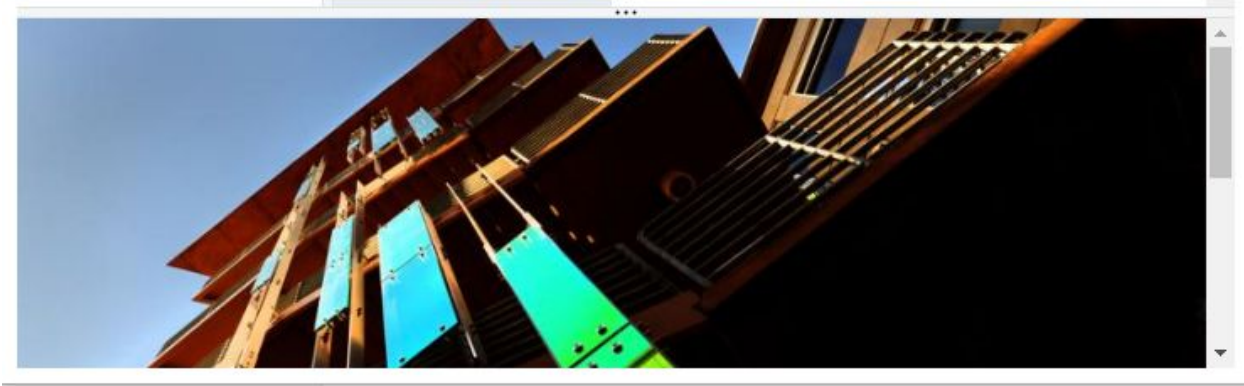

**Web Editor Tool Manual**

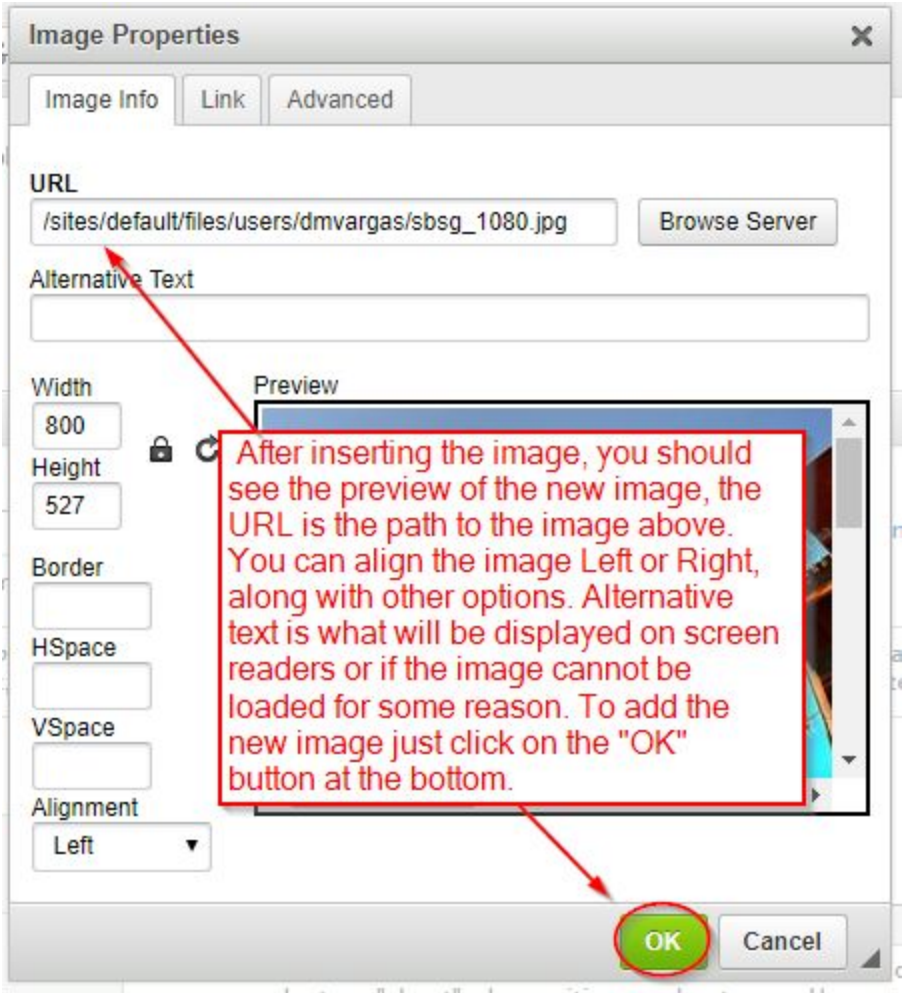

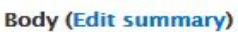

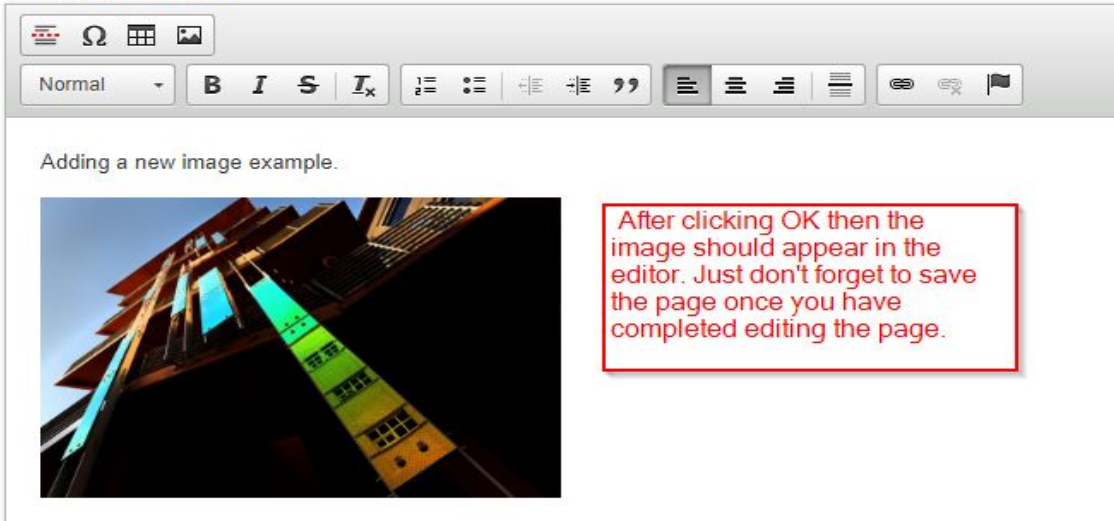

**Web Editor Tool Manual**

#### <span id="page-15-0"></span>How to Get Help

For help editing content, issues with the site or just general feedback feel free to contact us.

Patricia DeVoe Director of Communications [pdevoe@uci.edu](mailto:pdevoe@uci.edu) (949) 824-1278

Eric Carter Linux Administration / Web [se.computing@uci.edu](mailto:se.computing@uci.edu) (949) 824-8202

Also, please visit our Computing Services website available at: <https://computing.soceco.uci.edu/>